# Emprunter un livre numérique sur le portail de la Médiathèque Départementale des Deux-Sèvres

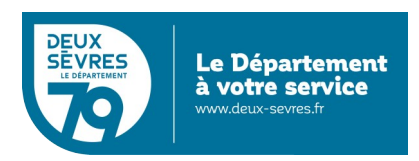

édition du 11 janvier 2024

# **Guide pour les appareils sous Android ou iOS (tablettes, smartphones...)**

### **Pour emprunter un livre numérique**

- Connectez-vous sur le site de la Médiathèque avec votre compte lecteur.
- Recherchez dans le catalogue le livre numérique souhaité.
- Identifiez-vous sur l'application pour pouvoir le lire depuis chez vous.
- Au bout de 21 jours, le prêt s'annule automatiquement.

Vous avez besoin :

- d'un appreil de lecture : liseuse, tablette, smartphone...
- au préalable vous avez demandé un accès aux ressources numériques

(cf. [guide d'inscription\)](https://mediatheque.deux-sevres.fr/images/Nos_services/Ressources_numeriques/GUIDE_inscription_ressources_numeriquesV3-9.pdf)

# **En détail**

Ouvrez le magasin d'applications de votre tablette (PlayStore ou AppStore) et installez l'application Baobab éditée par DILICOM.

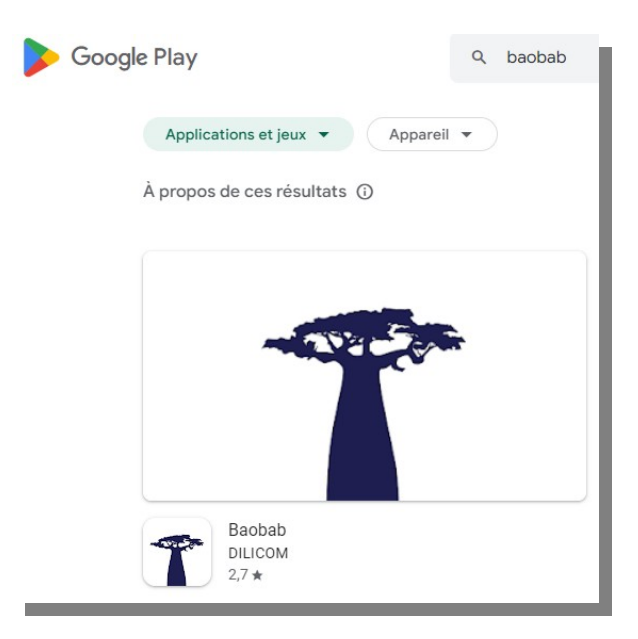

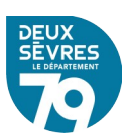

Avec le navigateur de votre tablette rendez-vous sur le portail : **[http://mediatheque.deux-sevres.fr](http://mediatheque.deux-sevres.fr/)**

Connectez-vous sur le portail en cliquant sur **Connexion** avec l'adresse de courriel et le mot de passe saisis dans le formulaire d'inscription  $\Box \rightarrow$  Vers le portail des professionnels  $\quad Q \quad$  Connexion  $\overline{\mathbf{G}}$ **CONNEXION** Mon adresse email Médiathèque départementale xxxxxxx@free.fr Mon mot de passe **CONNEXION** Mot de passe oublié Inscription ressources numeriques LA MDDS ACTUALITÉS NOS RECOMMANDATIO ERVICES ANNULER

# **Deux possibilités pour accéder à la liste des livres numériques**

A. Via votre profil

п

Cliquez sur votre nom qui s'affiche en haut à droite de l'écran et choisissez **Mes ressources numériques**

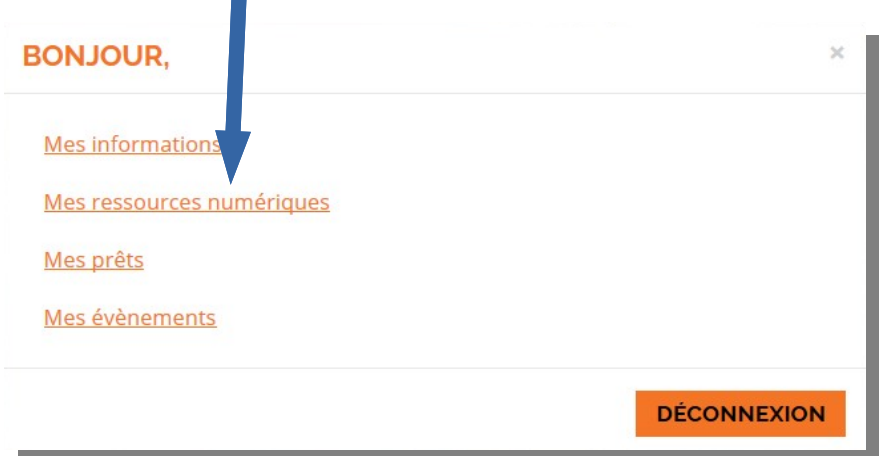

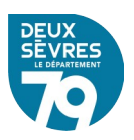

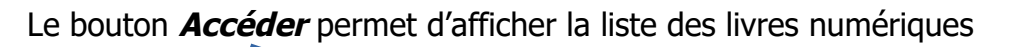

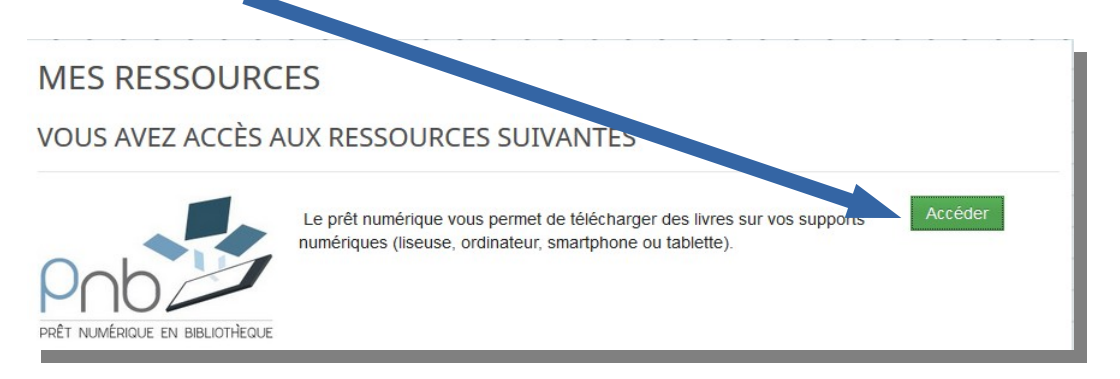

### B. Via le catalogue

#### Cliquez sur le menu **Nos services** puis sur **Le catalogue**

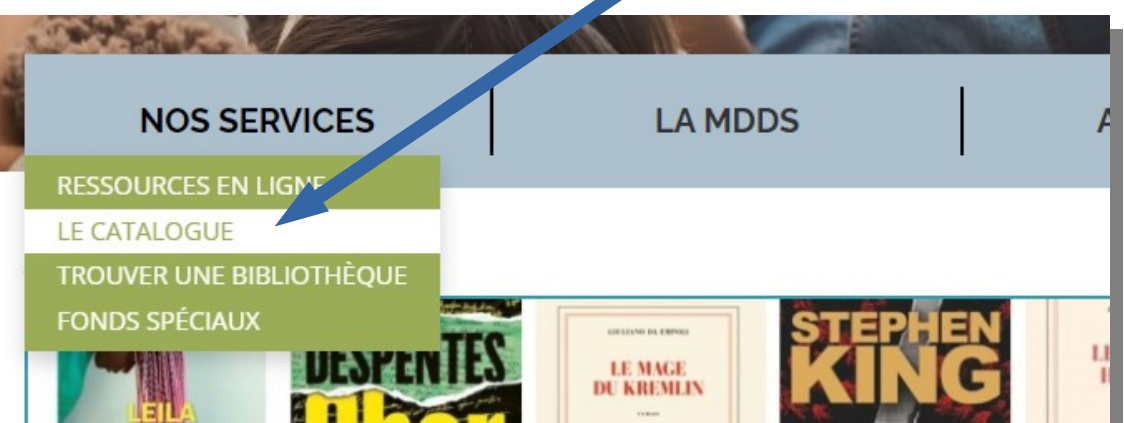

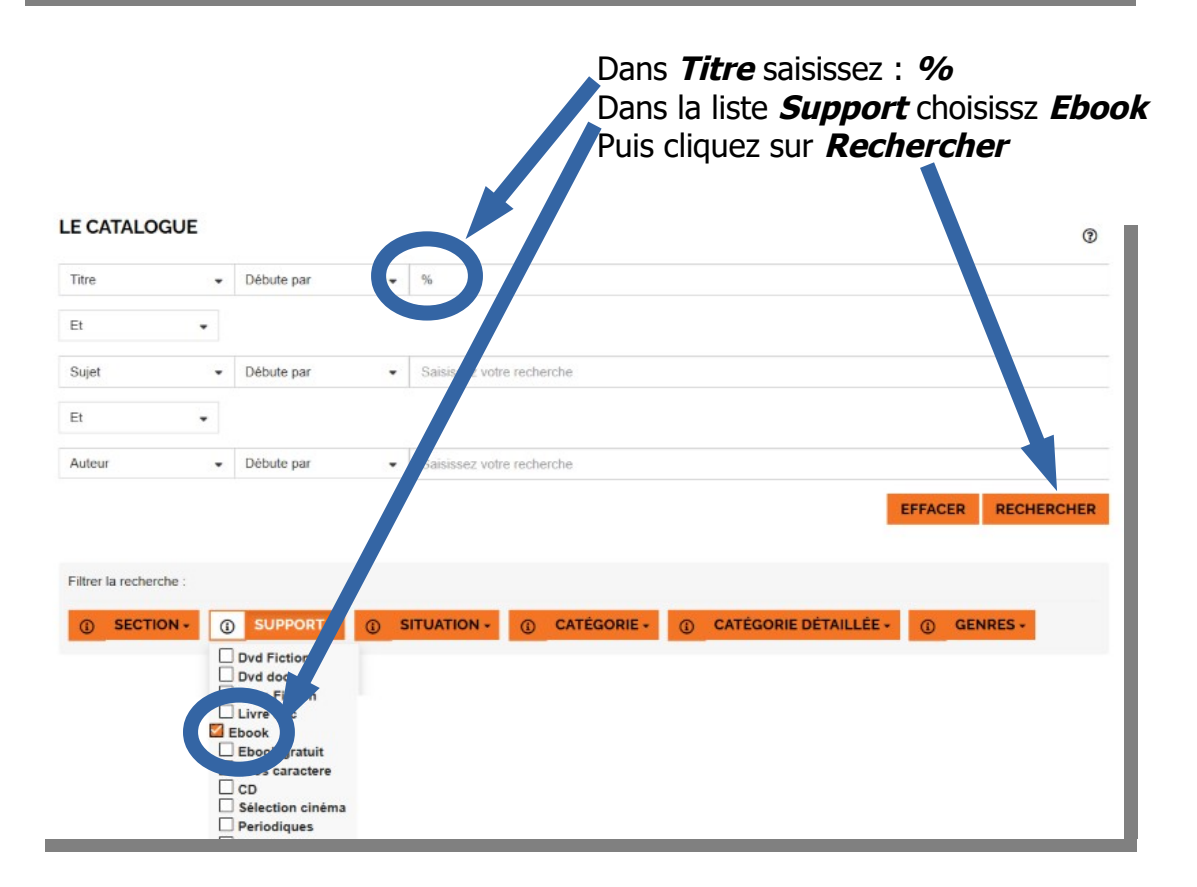

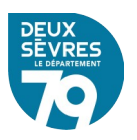

#### **Emprunter un livre numérique**

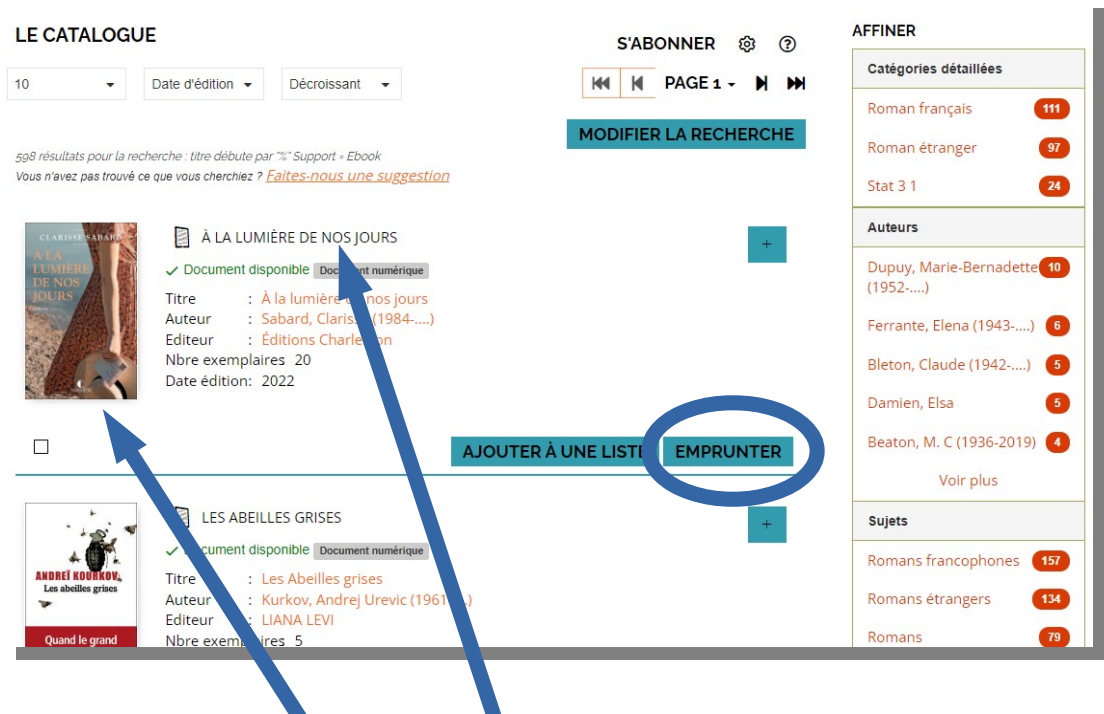

Dans la liste des documents numériques vous pouvez voir un document en détail en cliquant sur son visuel ou son titre

Empruntez le livre numérique choisi en cliquant sur **Emprunter**

Un formulaire apparaît vous devez renseigner votre application de lecture. Dans la liste déroulante choisissez « **Baobab** ».

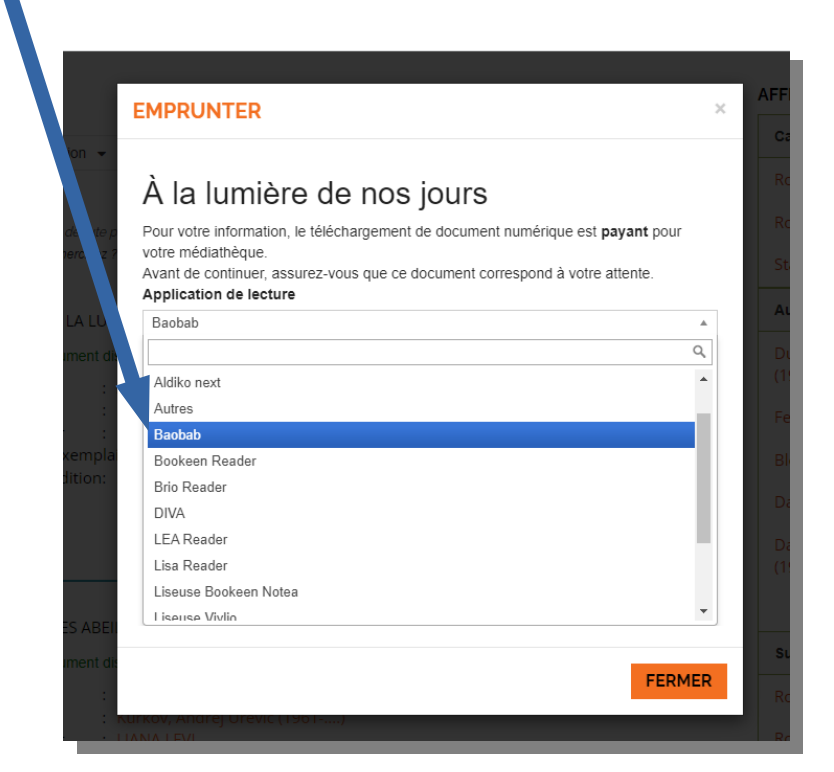

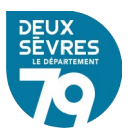

Puis renseigner **le mot de passe pour accéder au document**. Il s'agit du mot de passe créé lors de votre inscription.

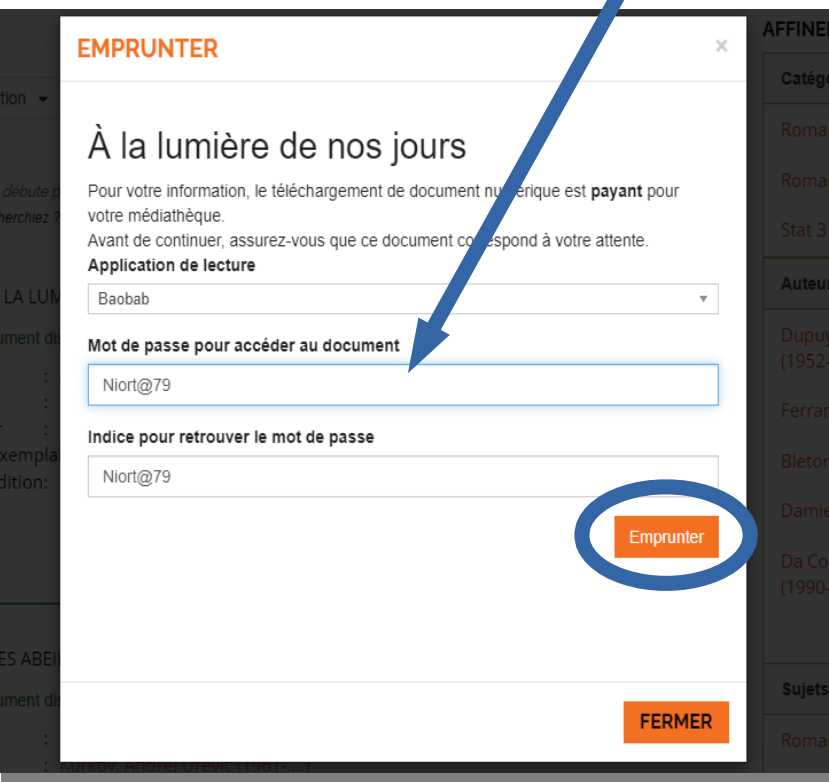

Cliquez ensuite sur **Emprunter.** La fenêtre vous indique alors que le prêt est enregistré.

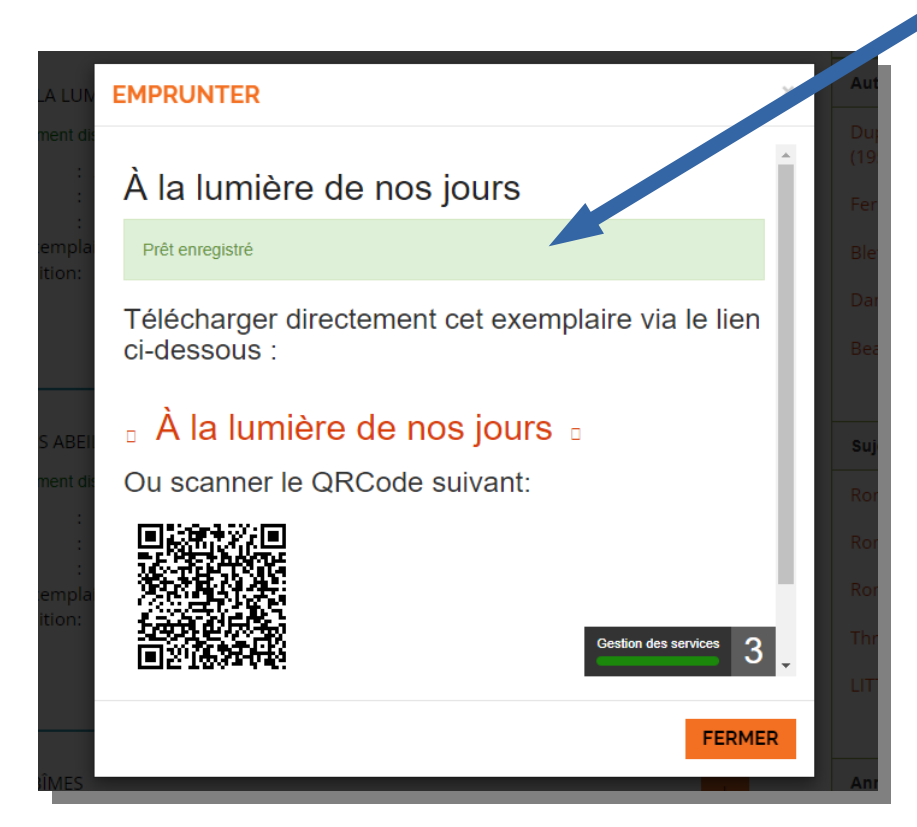

Votre emprunt est valable 21 jours.

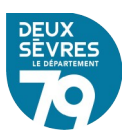

Pour continuer ouvrez l'application **Baobab** sur votre tablette,

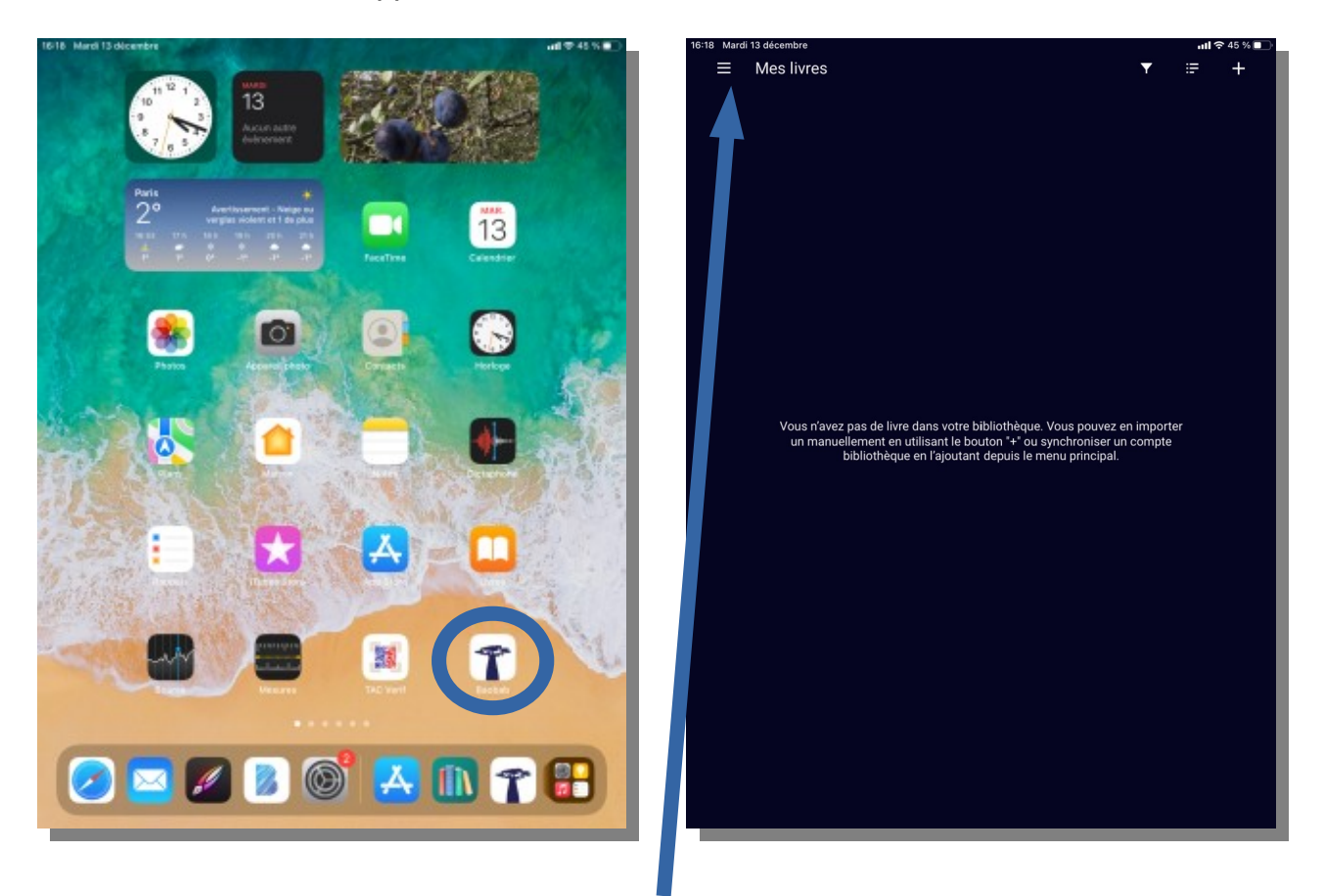

puis cliquez sur les trois traits horizontaux en haut à gauche de l'écran pour afficher le menu de l'application. Sélectionnez ensuite « **Ajouter un compte bibliothèque** ».

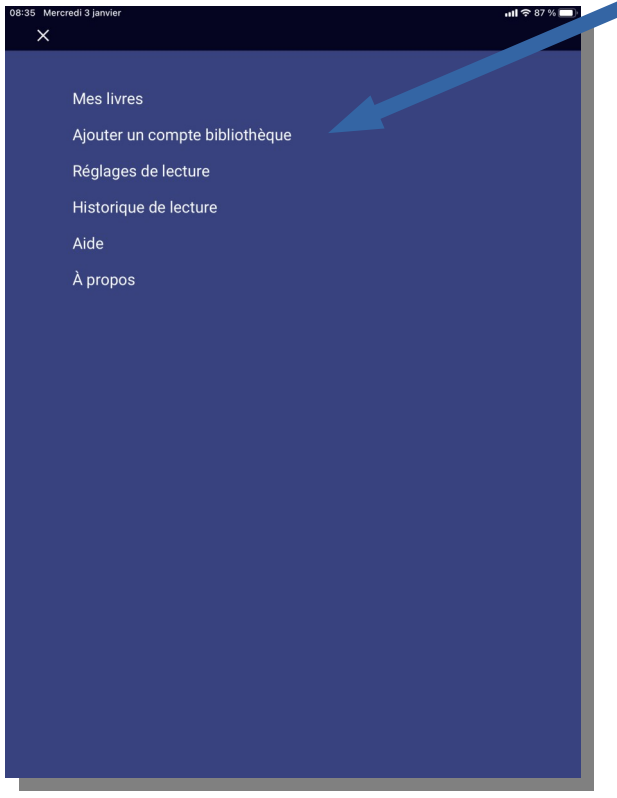

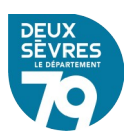

Renseignez « **Niort** » dans le champs de recherche afin de faire apparaître la Médiathèque Départementale des Deux-Sèvres et cliquer sur la proposition.

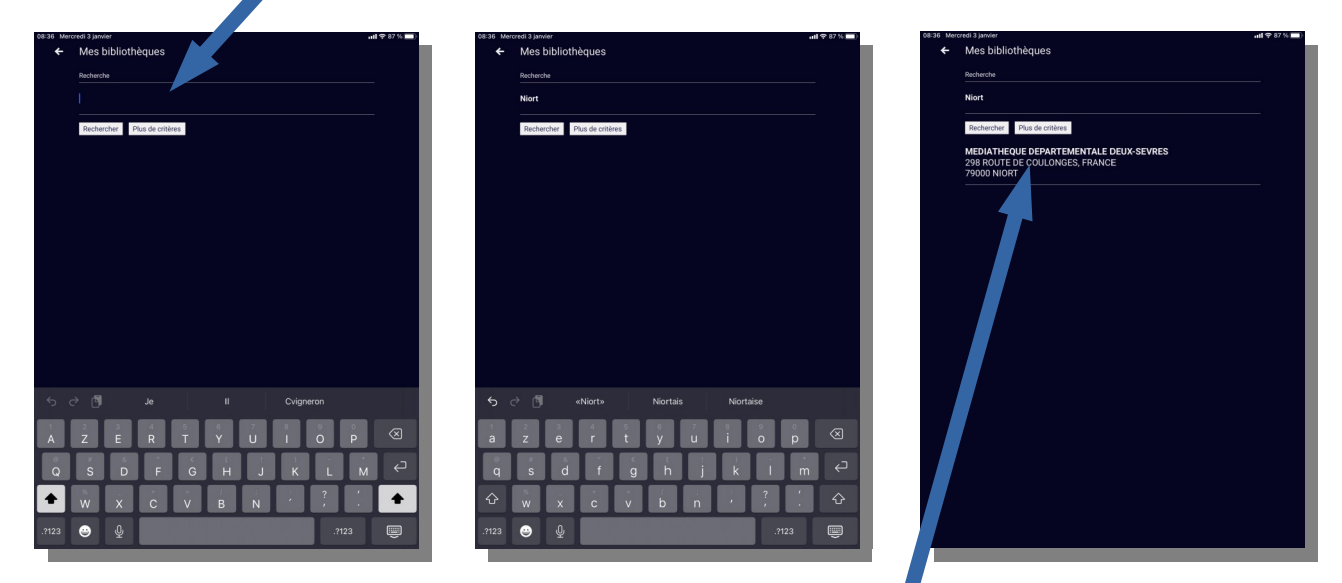

Après avoir cliqué sur « **Médiathèque Départementale des Deux-Sèvres** », renseignez votre identifiant usager, il s'agit de votre adresse de messagerie avec laquelle vous vous connectez sur le portail public de la Médiathèque départementale : [http://mediatheque.deux-sevres.fr](http://mediatheque.deux-sevres.fr/)

Complétez également le mot de passe associé à ce compte et appuyez sur **Enregistrer**

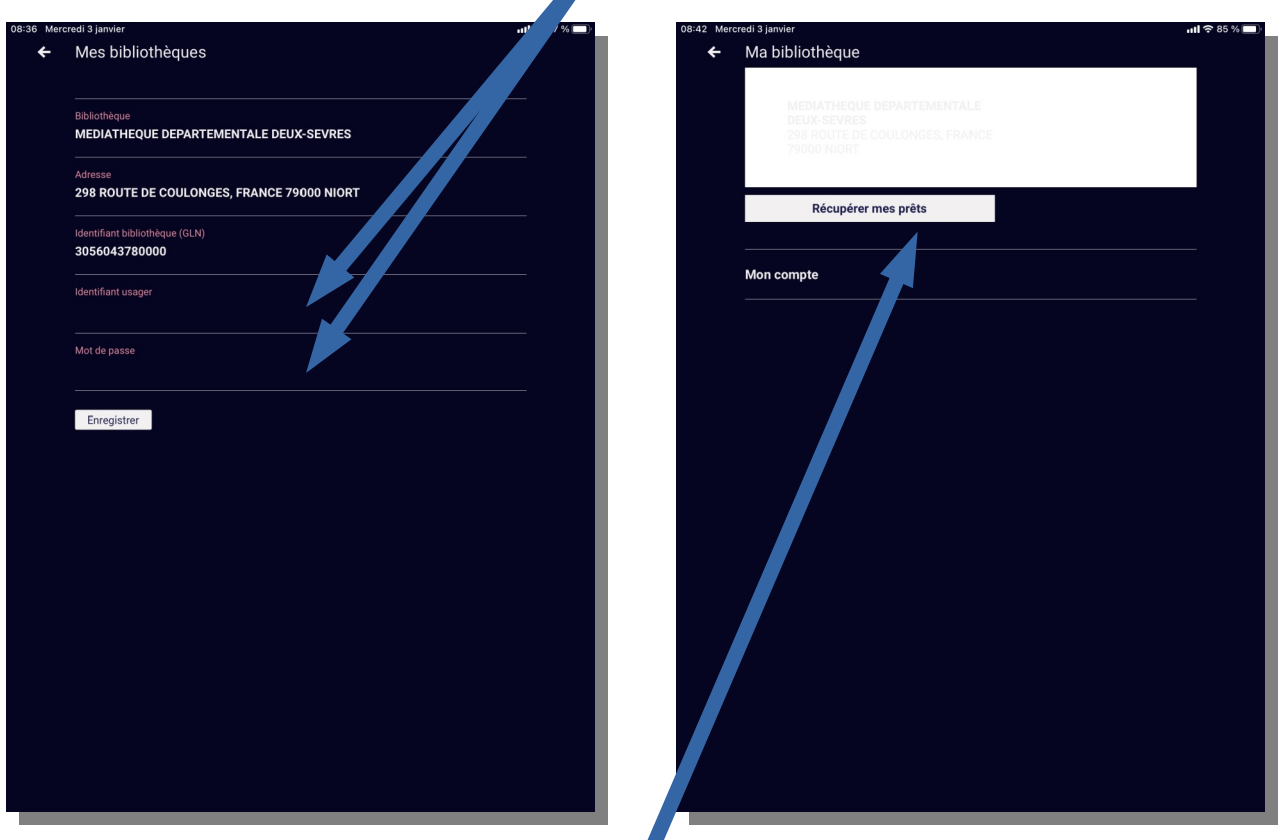

A l'écran suivant, cliquez sur **Récupérer mes prêts** afin de charger les livres numériques empruntés (A la lumière de nos jours dans notre exemple). Une coche apparaît lorsque les prêts ont été intégrés à l'application.

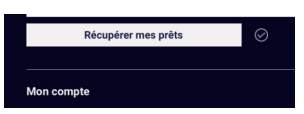

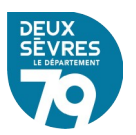

Afin d'accéder aux documents appuyez sur la flèche retour en haut à gauche et sur le menu symbolisé par les trois traits horizontaux afin d'atteindre **Mes livres**

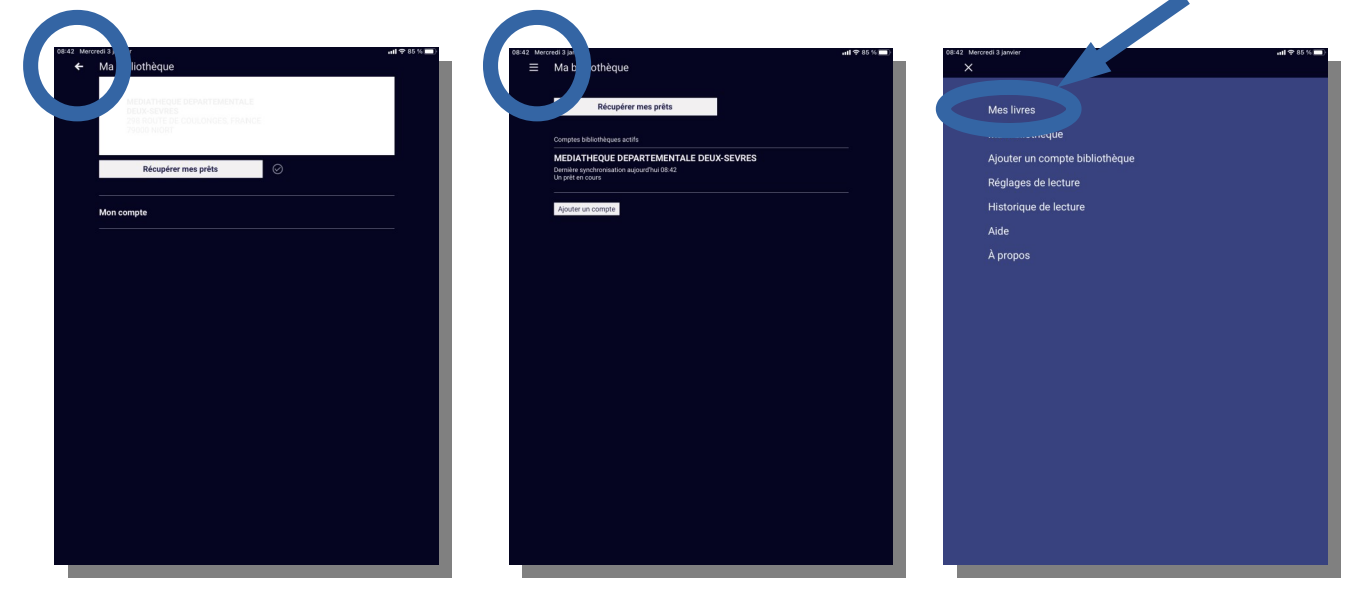

Ils apparaissent à l'écran suivant.

Vous pouvez emprunter jusqu'à 4 documents simultanément.

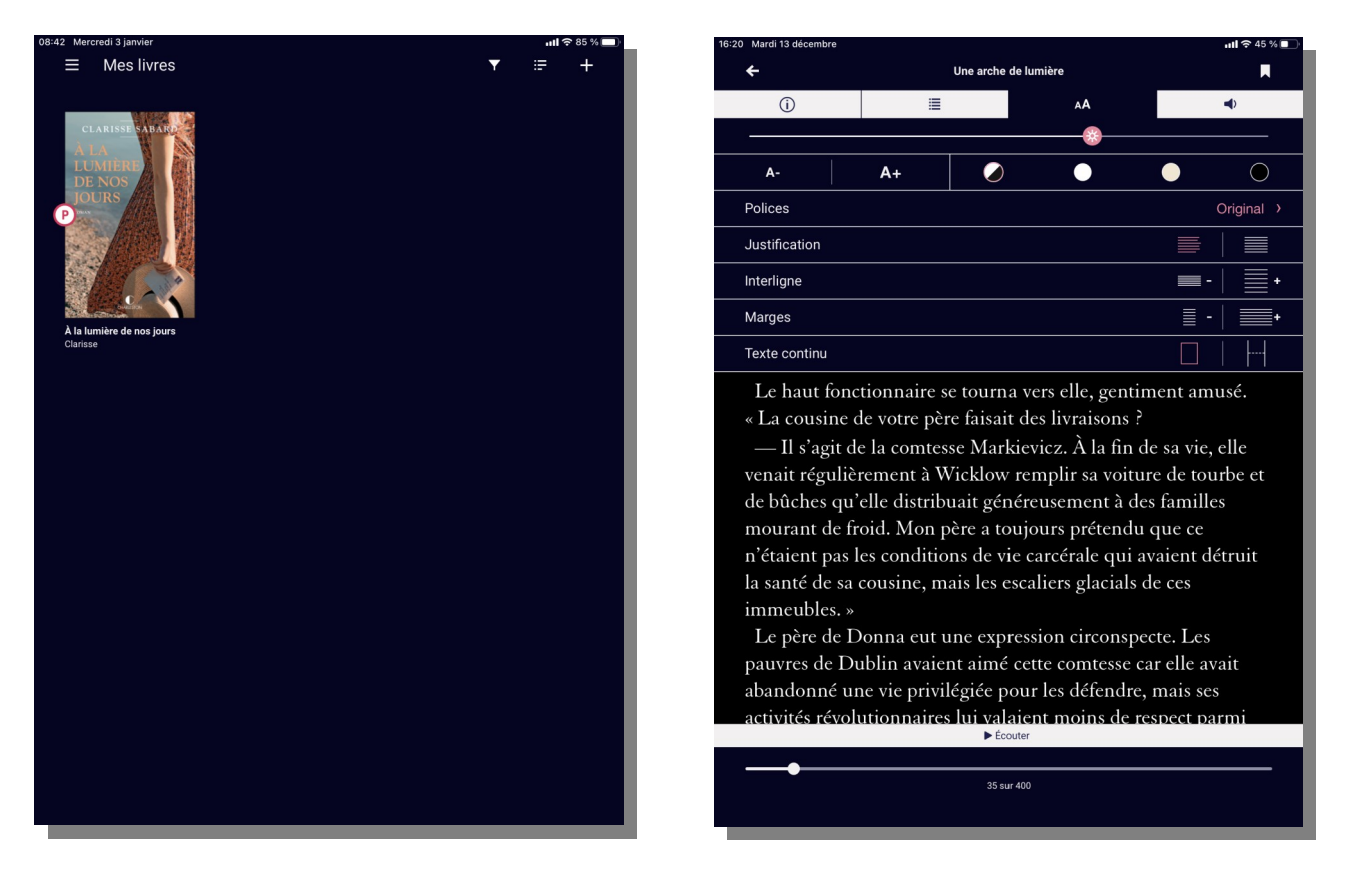

Vous pourrez lire les documents, en cliquant dessus, avec les fonctionnalités habituelles d'une application de lecture.

Nous vous souhaitons de [bonnes découvertes](https://mediatheque.deux-sevres.fr/nous-avons-aime/livres-numeriques) !

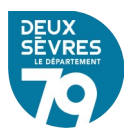